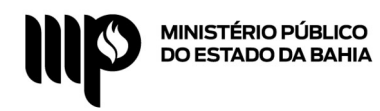

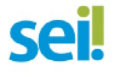

## **PASSO A PASSO DISPENSA DE LICITAÇÃO COM CONTRATO PADRONIZADO**

Informamos que este passo a passo contempla como instruir o processo no SEI sob a óptica do Solicitante / Demandante e que após a instrução do mesmo, deverá ser observado o fluxo (resumido), conforme detalhado na Base de Conhecimento.

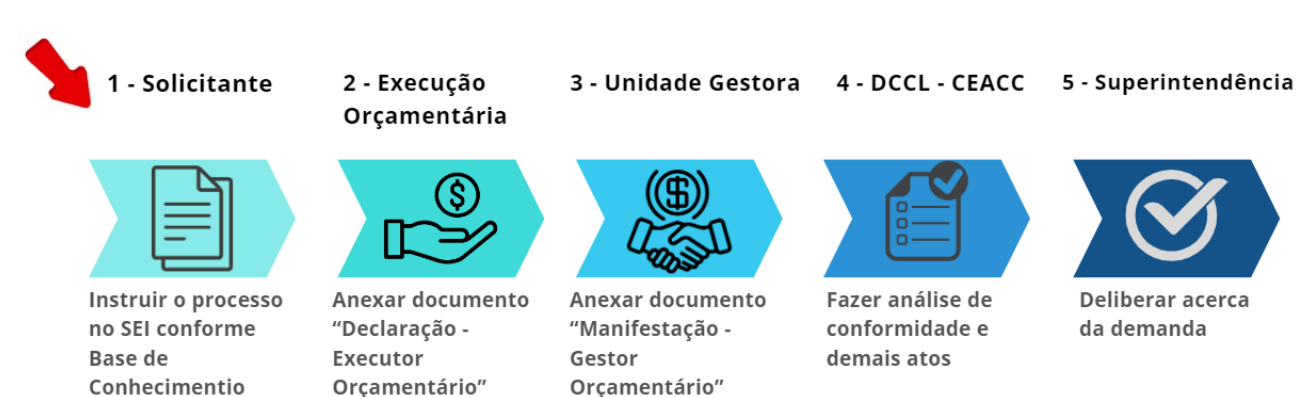

**1º Passo:** Após a coleta de toda a documentação (vide Base de Conhecimento), o servidor deverá logar no Sistema SEI e, no menu esquerdo, clicar em "**Iniciar Processo**".

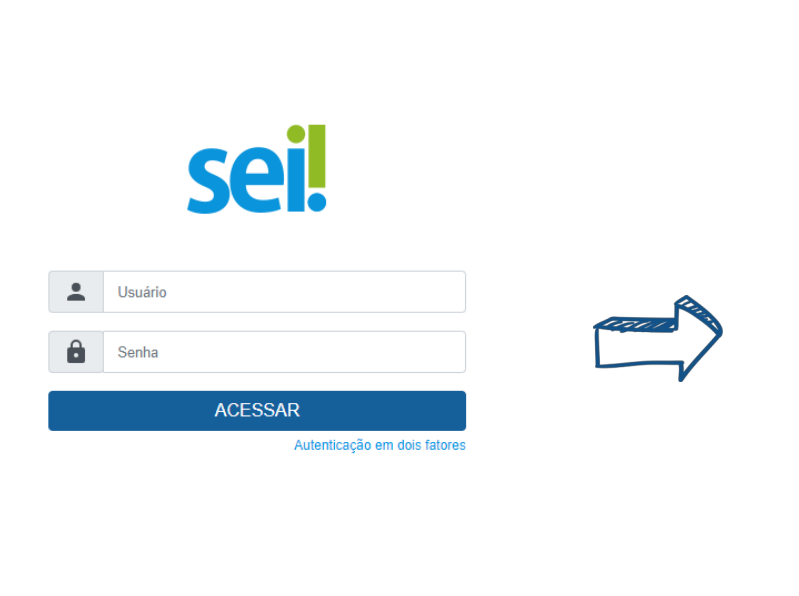

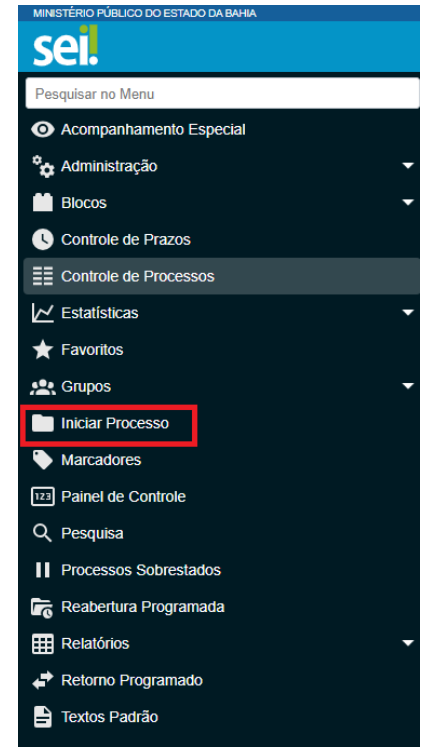

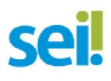

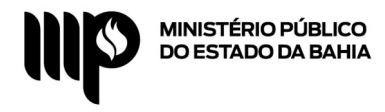

**Iniciar Processo** 

**2º Passo:** Na Tela "**Iniciar Processo**", selecionar o tipo de processo "**Dispensa de Liciação com Contratos Padronizados**".

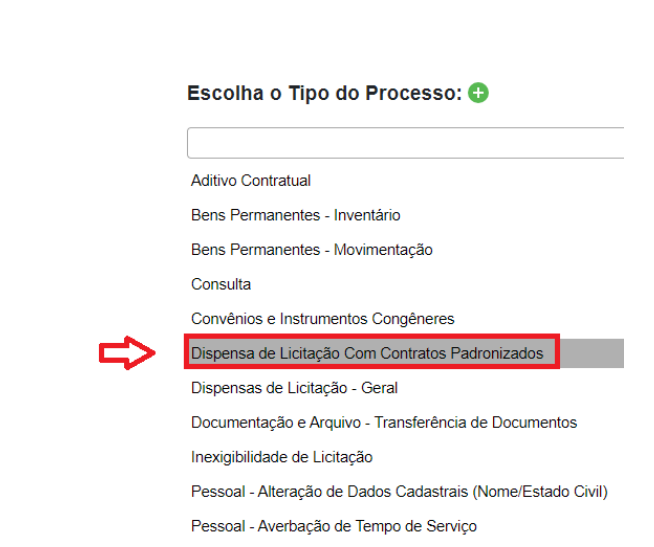

**3º Passo:** Na tela "**Iniciar Processo**", no campo "**Especificação**" informar o objeto da dispensa de licitação e clicar no botão "**Salvar**".

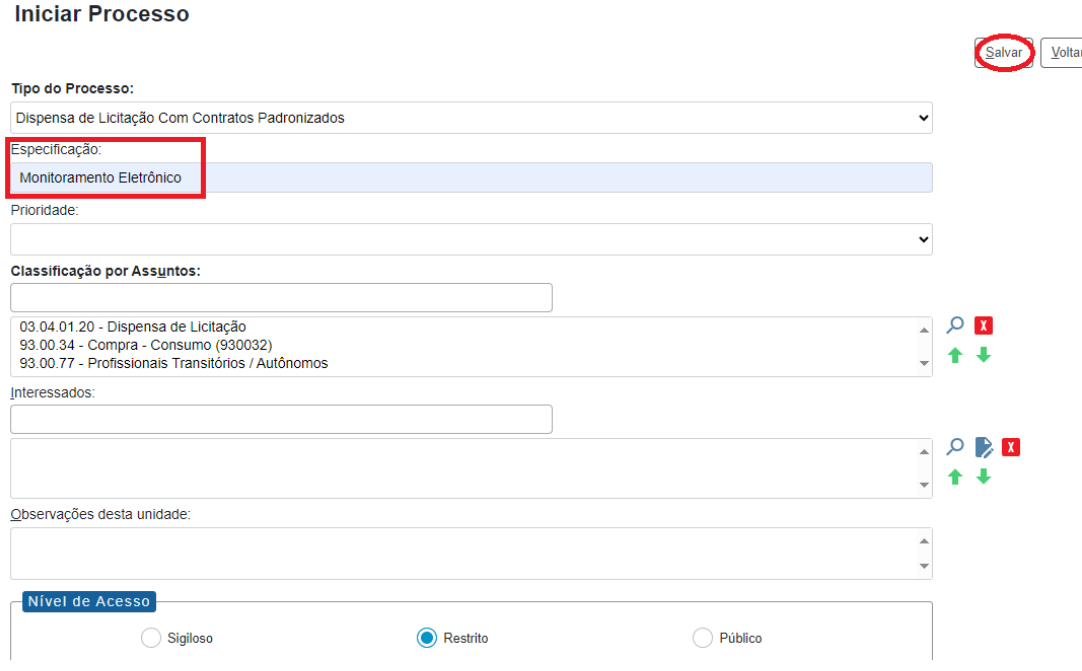

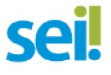

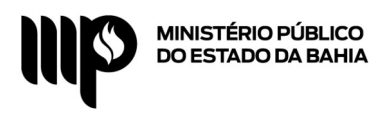

**4º Passo:** Clicar no ícone correspondente à Base de Conhecimento para ter acesso aos documentos do processo.

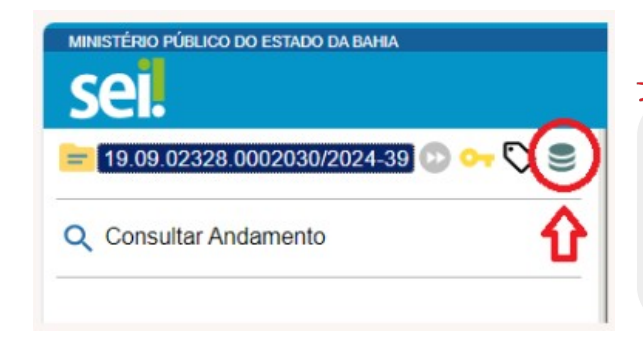

**Bases de Conhecimento Associadas** 

É de suma importância a leitura da Base de Conhecimento para ter acesso ao novo fluxo do processo, bem como relação dos documentos necessários à instrução do mesmo e o download dos documentos padronizados.

#### $Imprint$ Lista de Bases de Conhecimento As net Mixen Data Liberação  $\overline{\mathbb{Z}}$ Unidade Usuário Liberaçã SGA - AAGI Dispensas de Licitação com Contratos Padronizados heide.silva 30/10/2020 16:21:30 n)e **Clique aqui para visualizar a Base de Conhecimento**

**5º Passo:** Clicar no ícone sinalizado abaixo para incluir documento. Após, na tela "**Gerar Documento**", escolher o Tipo de Documento. Selecionar o tipo "**Externo**".

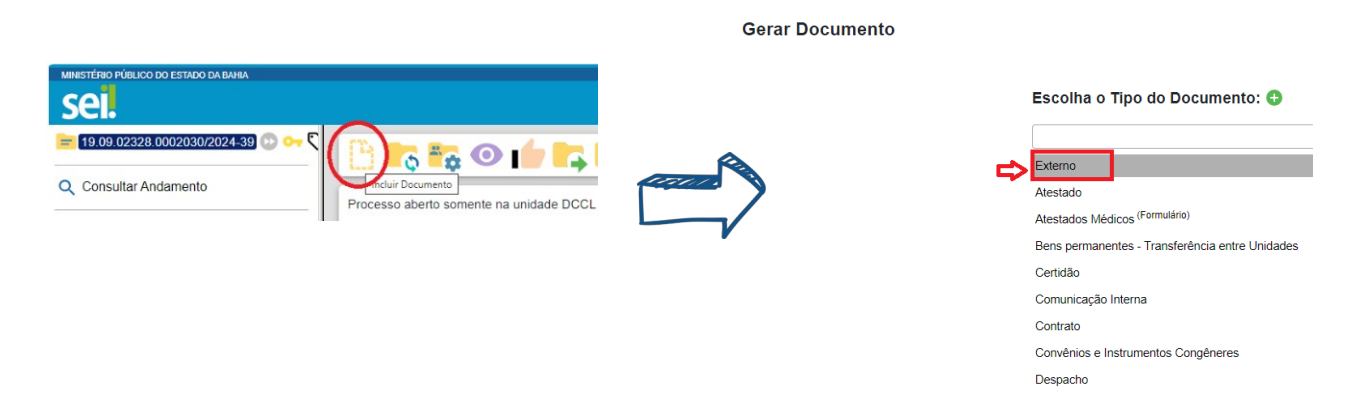

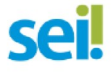

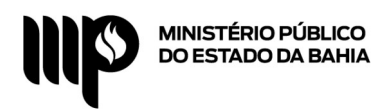

**6º Passo:** Na tela "**Registrar Documento Externo**", clique em "**Tipo de Documento**" e selecione o tipo "**Anexo**" ou "**Certidão**", conforme o caso. Informar a data do documento, formato, anexar o documento correlato e por fim, clicar em "**Salvar**".

### **Registrar Documento Externo**

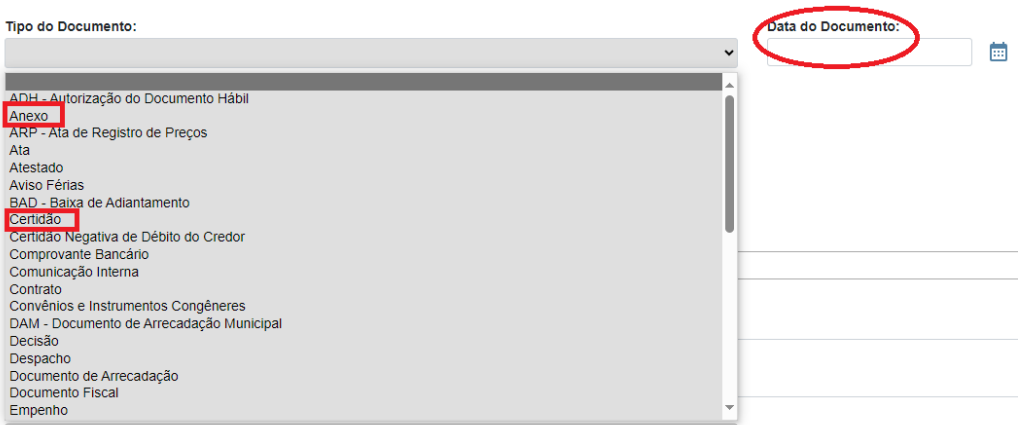

*Obs.: Os passos 4 e 5 deverão ser repetidos para cada documento a ser inserido no processo.*

**7º Passo:** Após a inserção de todos os documentos (vide Base de Conhecimento), enviar o processo para a Unidade de Execução Orçamentária da Unidade Gestora à qual está vinculada a Unidade Demandante.

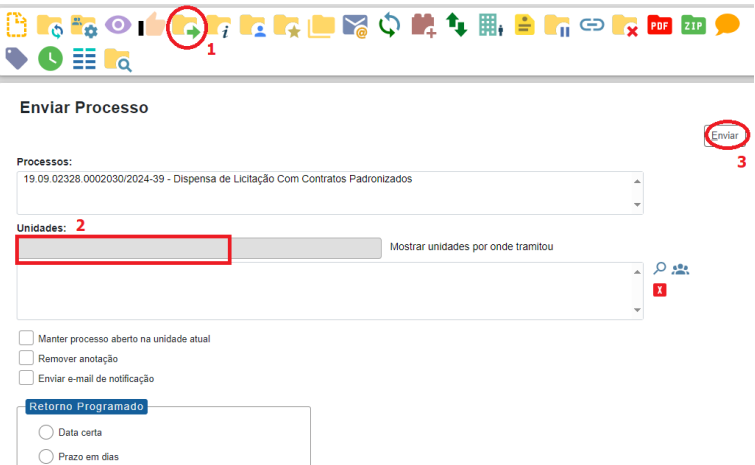

**8º Passo:** Providenciar a documentação com a respectiva autenticação (administrativa) do Contratado e enviar para o e-mail [seimpba@mpba.mp.br](mailto:seimpba@mpba.mp.br)**. QR Code para baixar o Termo de**

> **Documentos para o Cadastro do Usuário Externo no SEI Concordância e Veracidade**

- Termo de Declaração de Concordância e Veracidade
- Cópia do Comprovante de Residência
- Cópia do RG e CPF
- Cópia da última alteração do Contrato Social
- Procuração com firma reconhecida (se for o caso)

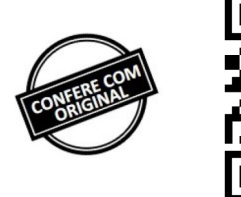

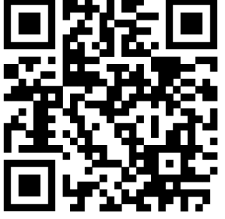

Link: [portalsei.mpba.mp.br/wp-content/uploads/2020/08/TERMO-EM-PDF-EDITAVEL.pdf](https://portalsei.mpba.mp.br/wp-content/uploads/2020/08/TERMO-EM-PDF-EDITAVEL.pdf)

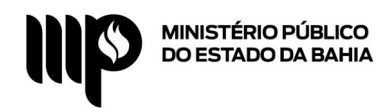

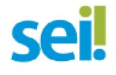

## **Relação dos documentos (resumida) que deverão ser anexados como documento externo pelo Solicitante:**

- Documento de Formalização da Demanda DFD
- Termo de Referência TR
- Procedimento Contrato Padrão
- Minuta de Contrato Padronizado em .docx
- Tabela de Preços Orçados
- Orçamentos (mínimo 3)
- Documentos do Fornecedor Selecionado
- Certidões válidas do Fornecedor Selecionado

# **Para melhor instrução do processo, acesse o Check List (material de apoio)!**

Após a inserção de todos os documentos, a árvore do processo deverá aparecer de forma similar a imagem abaixo:

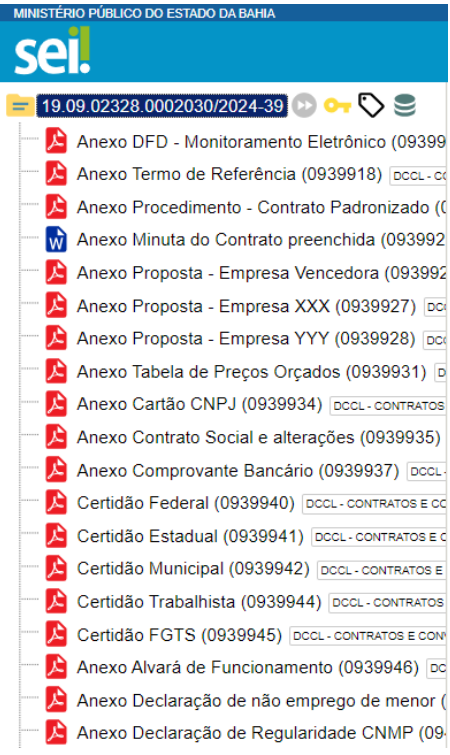

**Atenção:** Antes de incluir qualquer documento deverá conferir se o mesmo foi **assinado digitalmente**.